# **Руководство организаторам конференций в Zoom по защите конференций от кибер-вандализма**

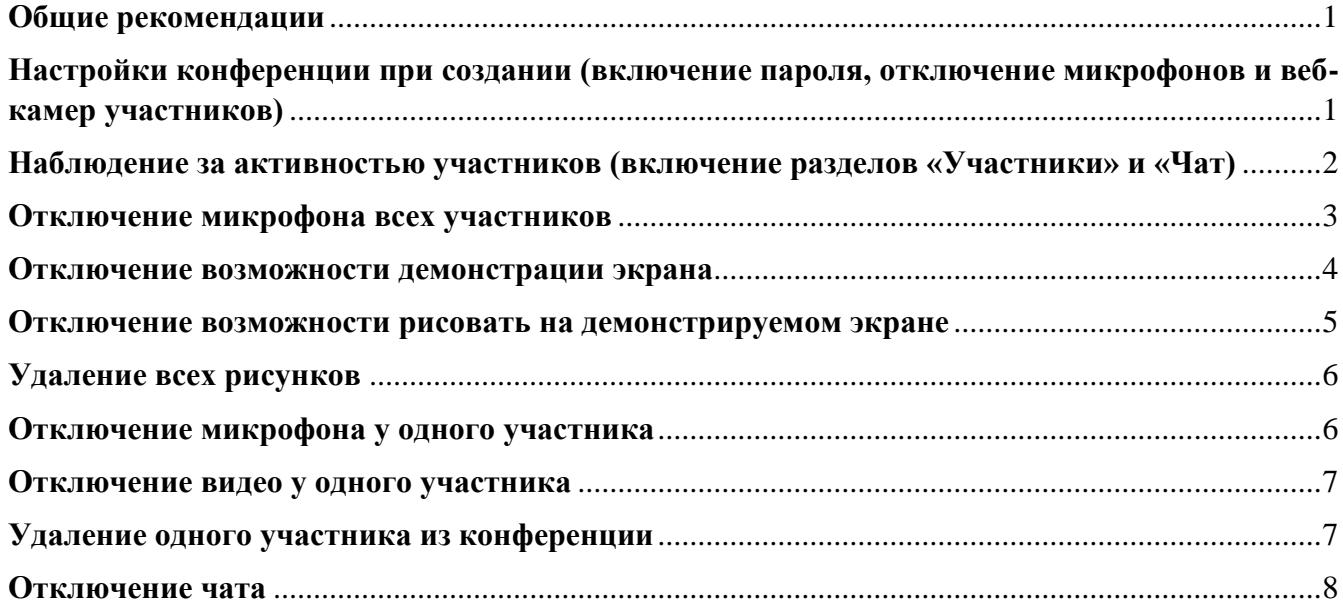

## **Общие рекомендации**

<span id="page-0-0"></span>Если вы организуете конференцию для небольшого количества участников (для класса, ограниченного круга коллег), лучше **создавать конференции с входом по паролю**. Идентификатор конференции (либо ссылку) и пароль передавать только участникам.

Если вы создаете конференцию для широкой аудитории, защитить вход паролем не получится. Поэтому нужно **отключить микрофоны и веб-камеры** участников уже на входе, установив соответствующие настройки конференции.

По умолчанию каждый участник конференции может включить демонстрацию своего экрана, если организатор не запустил демонстрацию своего экрана первым. Если вы проводите конференцию для широкой аудитории, **отключите возможность демонстрации экрана** участникам конференции.

При демонстрации экрана в Zoom каждый участник может рисовать на демонстрируемом экране. И каждый участник конференции увидит рисунки, которые делает любой из участников. Поэтому рекомендуем **отключить возможность рисования на экране**.

Используя старые версии приложения Zoom, участники могут обойти ограничение на отключение микрофонов при входе в конференцию. Поэтому **следите за участниками в разделе «Управлять участниками»** во время конференции и **отключайте микрофоны и веб-камеры** всем участникам после их подключения к конференции.

Если вам не нужен чат, **отключите чат**. Если он всё-таки нужен для взаимодействия с аудиторией, **следите за сообщениями**, которые участники отправляют в чат.

Ниже даны инструкции, как реализовать все вышеуказанные рекомендации.

# <span id="page-0-1"></span>**Настройки конференции при создании (включение пароля, отключение микрофонов и веб-камер участников)**

В главном окне приложения Zoom нажмите «Запланировать». В открывшемся окне поставьте галочку «Требуется пароль конференции» и выберите «Выкл.» в настройках видеоизображения участников (это отключит видео только при входе в конференцию, но участники всё еще могут включить камеры вручную).

# Запланировать конференцию

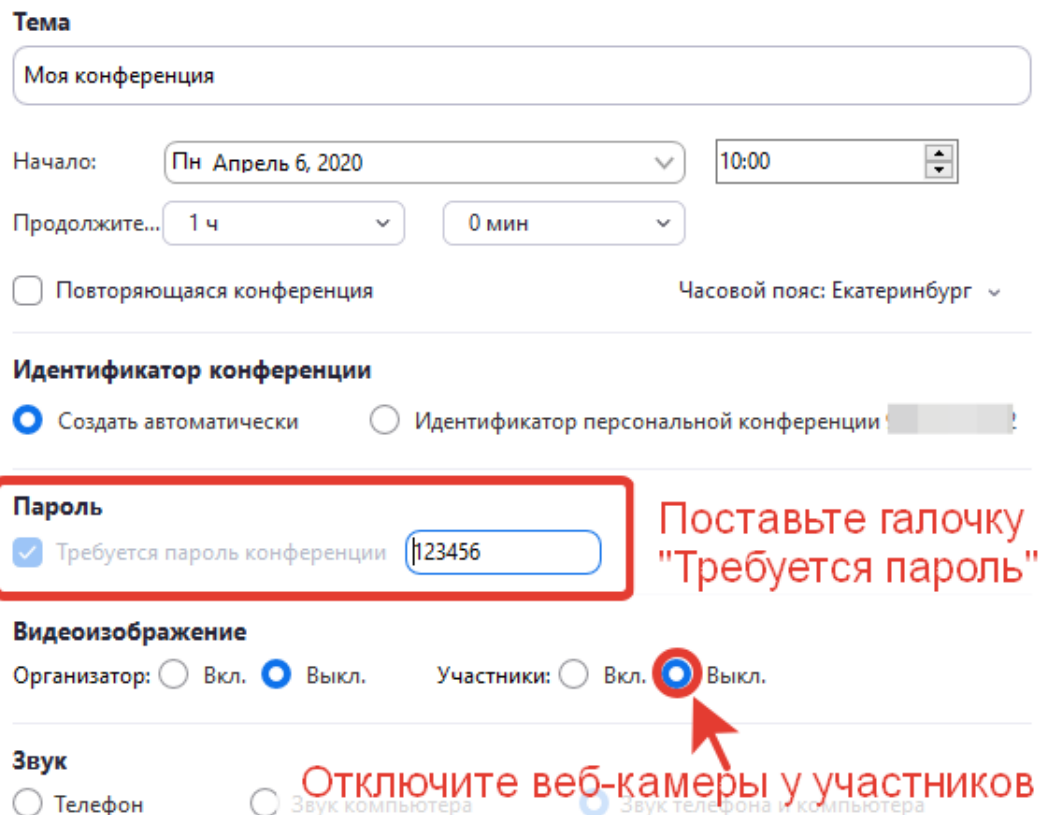

В этом же окне нажмите на «Расширенные параметры». Появятся дополнительные настройки. Поставьте галочку «Выключать звук участников при входе» (это отключит микрофоны участников только при входе в конференцию, но участники всё еще могут включить их вручную).

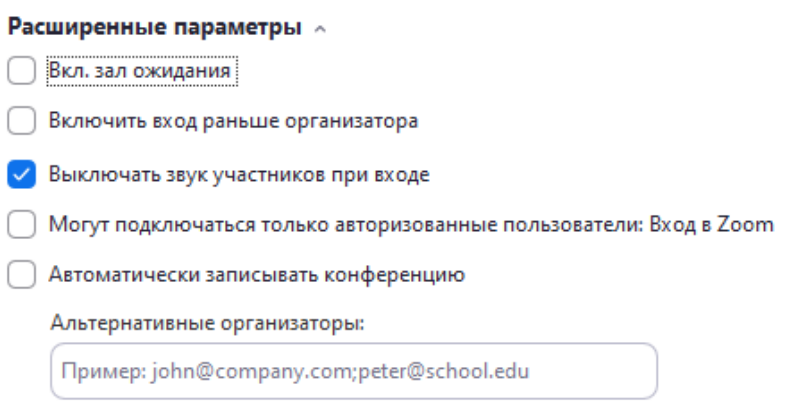

Если вы поставите галочку «Вкл. зал ожидания», то после входа в конференцию каждый участник должен будет дождаться подтверждения от организатора (в начале конференции вы должны будете подтвердить или отклонить участие каждого участника):

## <span id="page-1-0"></span>**Наблюдение за активностью участников (включение разделов «Участники» и «Чат)**

Во время конференции в *нижней части экрана* при наведении указателя мыши отображается следующее меню:

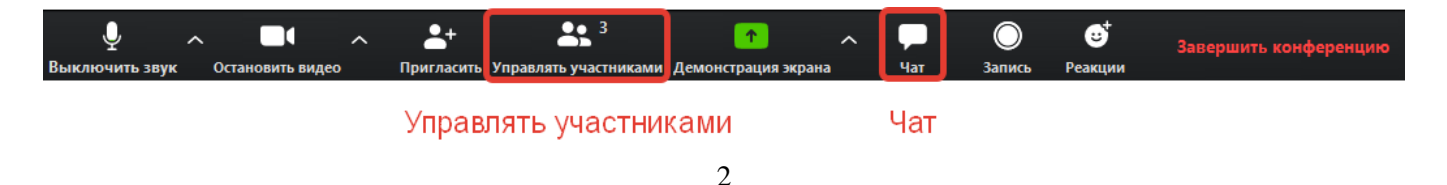

Нажмите «Управлять участниками» и «Чат». Эти разделы откроются в правой части экрана:

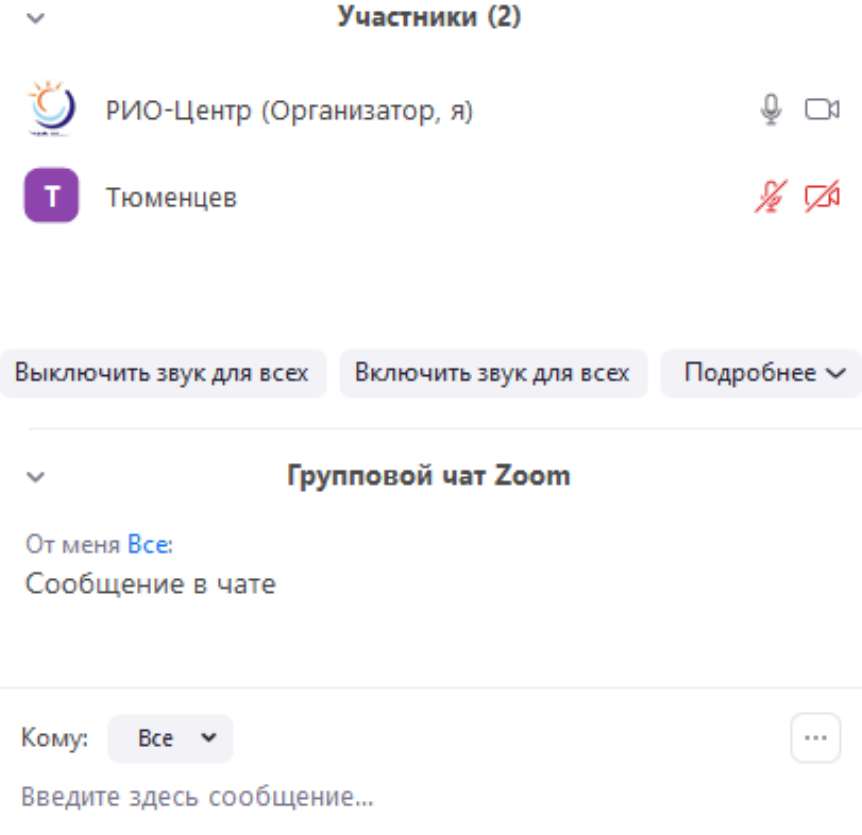

Если вы запустили демонстрацию экрана, кнопки «Управлять участниками» и «Чат» по умолчанию отображаются в *верхней части экрана* (чтобы отрыть чат нажмите «Подробнее» => «Чат»).

По значкам микрофона и камеры возле имени каждого участника вы можете понять, у кого микрофон и камера выключены или включены. Если микрофон и камера отключены эти значки зачеркнуты и красные. Вы можете также понять, кто сейчас говорит, по значку микрофона. Когда участник говорит, его значок микрофона закрашивается серым цветом. Серая полоска поднимается и опускается:

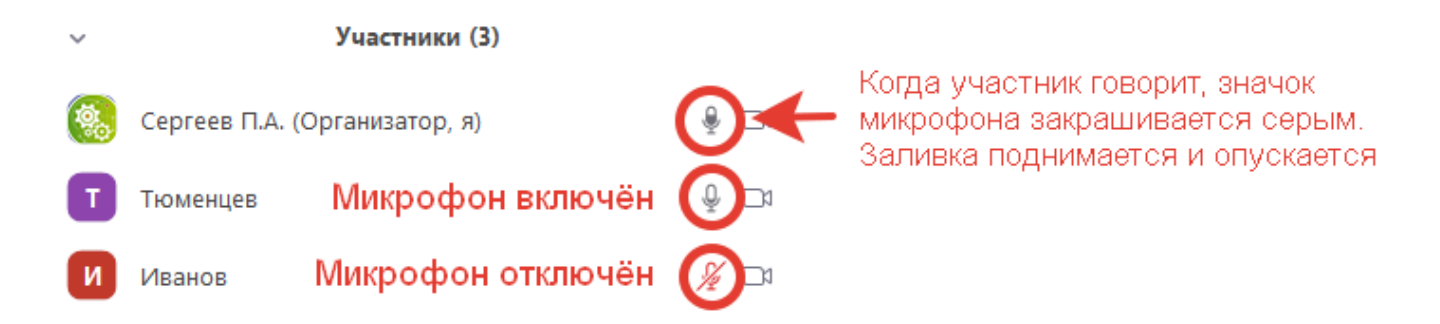

# **Отключение микрофона всех участников**

<span id="page-2-0"></span>Чтобы отключить микрофоны у всех участников, в разделе «Участники» нажмите «Выключить звук для всех» (1):

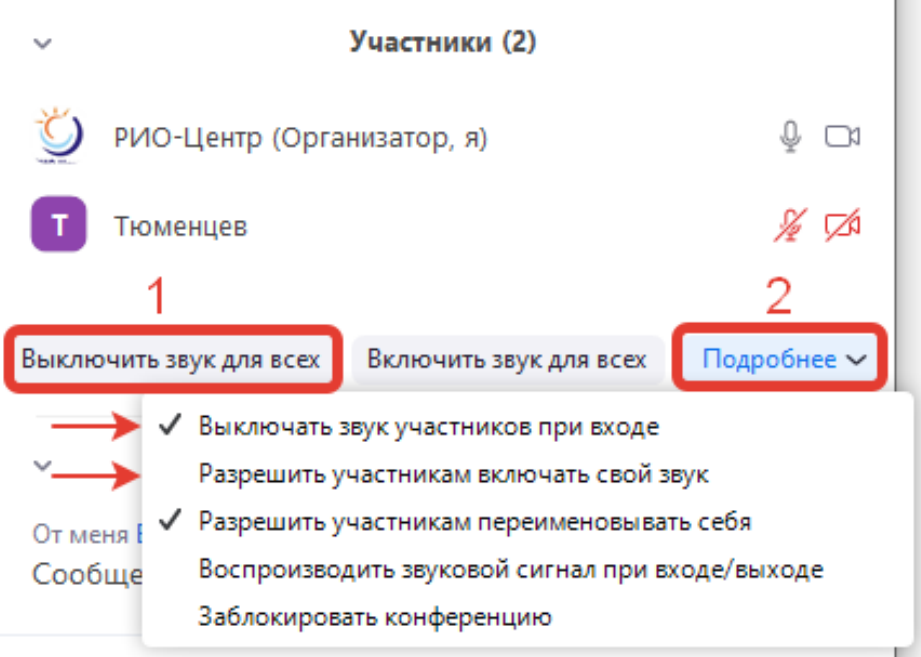

e.

После того, как вы нажмете на «Выключить звук для всех», в окатившемся диалоговом окне снимите галочку «Разрешить участникам включать свой звук» и нажмите «Да»:

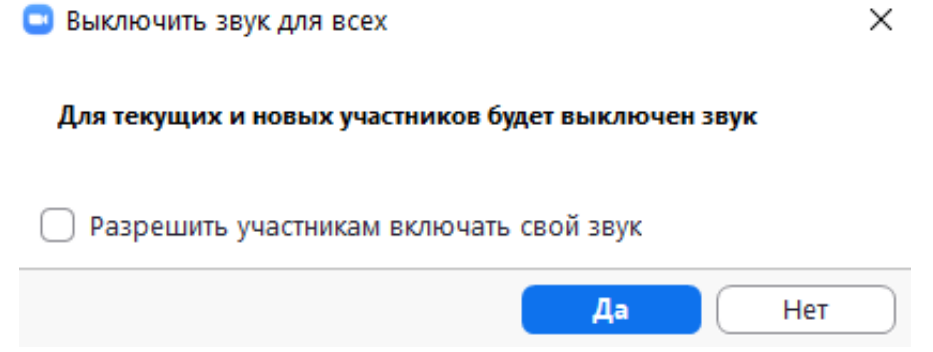

Также отключить возможность включать свои микрофоны обратно можно в меню «Подробнее» (2 – на скриншоте выше): снимите соответствующую галочку. Также убедитесь, что поставлена галочка «Выключать звук участников при входе».

Теперь никто из участников не сможет включить свой микрофон.

Отключить веб-камеры у всех участников одновременно нельзя. Вы можете отключить их при входе в конференцию (см. выше [Настройки конференции\)](#page-0-1). Но если кто-то включит свою камеру вручную, вы должны будете отключить ее у этого участника (см. ниже [Отключение видео у одного](#page-6-0)  [участника\)](#page-6-0).

#### **Отключение возможности демонстрации экрана**

<span id="page-3-0"></span>Нажмите на стрелку справа от кнопки «Демонстрация экрана»:

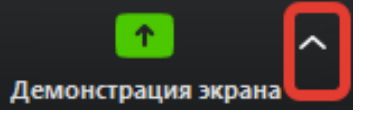

В выпадающем меню выберите «Расширенные параметры совместного использования».

В открывшемся окне выберите «Только организатор» в разделе «Кто может осуществлять демонстрацию?»:

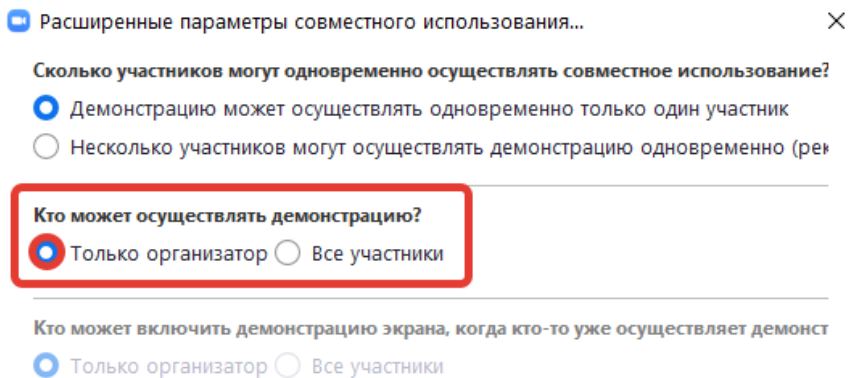

Подтверждать настройки не нужно. Закройте окно, настройки сохранятся. После этого только вы сможете демонстрировать экран. Теперь нужно убедиться, что никто не сможет рисовать на вашем экране. Об этом в следующем разделе.

## **Отключение возможности рисовать на демонстрируемом экране**

<span id="page-4-0"></span>Во время демонстрации экрана (любым участником) любой участник может рисовать на экране. Эти рисунки видят все участники конференции. Организатор может запустить рисование на экране (аннотирование), нажав на кнопку «Комментировать» в верхней части экрана. Участники могут запустить рисование на экране в меню «Настройки просмотра» => «Комментировать».

Чтобы отключить эту возможность, запустите демонстрацию экрана, нажмите на «Подробнее» на панели в верхней части экрана и нажмите «Отключить комментарии участников» в выпадающем меню:

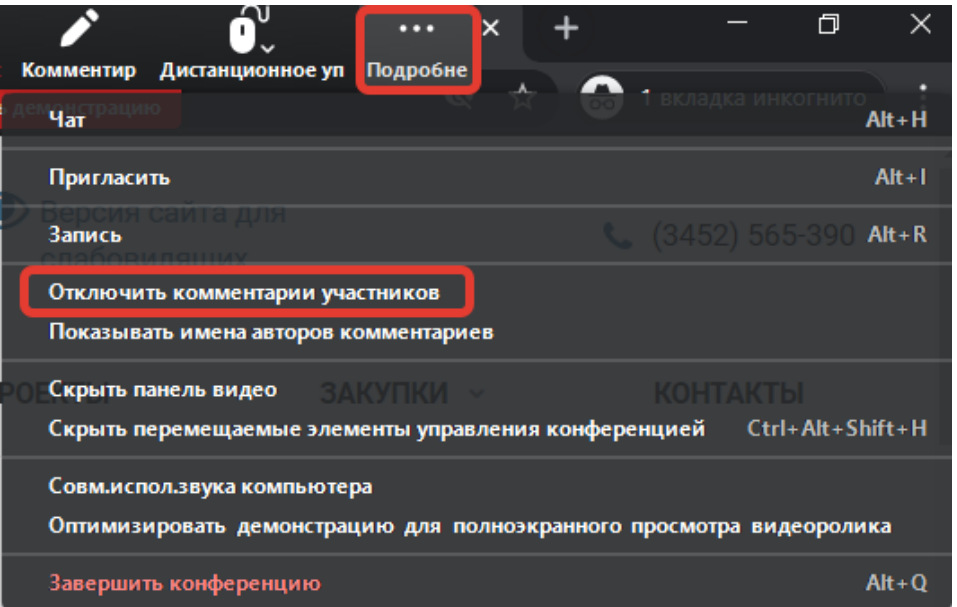

Отключить комментирование (рисование на экране) можно заранее в настройках учетной записи по адресу [https://zoom.us/profile/setting.](https://zoom.us/profile/setting) Если отключить соответствующий переключатель, ни вы, ни другие участники не смогут рисовать на экране:

# Комментарий

Разрешить участникам использовать инструменты комментариев для добавления информации на совместно используемых экранах [

Если отключить комментирование (рисование на экране) нужно во время конференции, сделать это можно только при активной демонстрации экрана.

Как запустить демонстрацию экрана:

1. Нажать «Демонстрация экрана» в нижней части экрана:

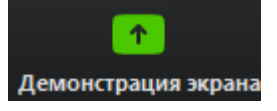

2. Выбрать, какое окно вы будете демонстрировать (если выбрать «Экран» будет демонстрироваться ваш экран, независимо от того, какое приложение вы показываете).

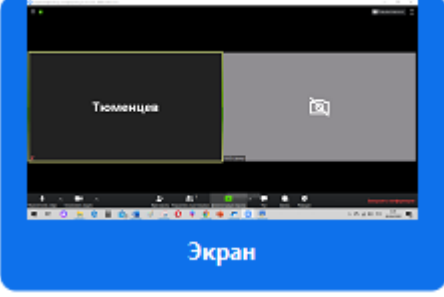

3. Нажать «Совместное использование»:

Совместное использование

### **Удаление всех рисунков**

<span id="page-5-0"></span>Если вы не успели отключить комментирование (возможность рисовать на экране) и кто-то из участников уже начал рисовать на экране, вы можете очистить все рисунки, нажав «Комментировать» => «Очистить» => «Очистить все рисунки»:

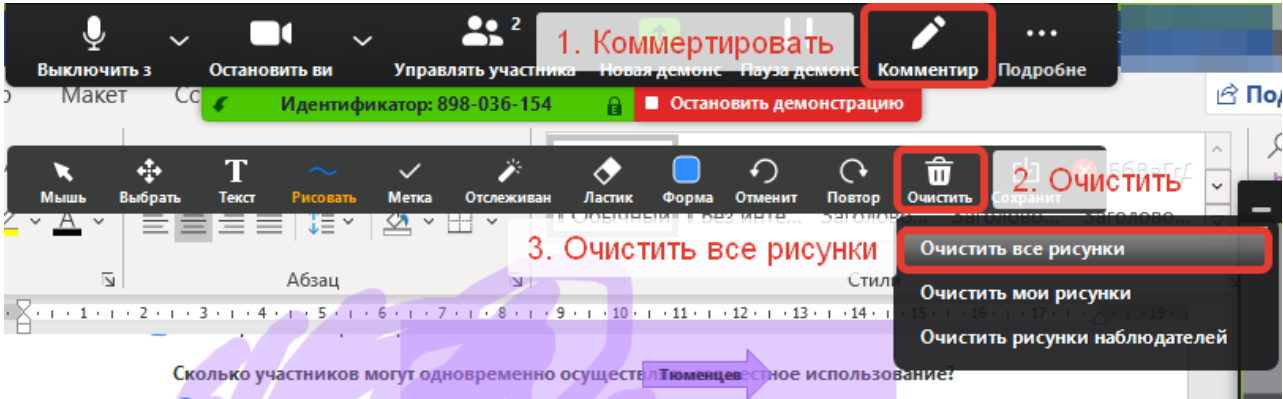

## **Отключение микрофона у одного участника**

<span id="page-5-1"></span>Вы также можете отключить микрофон у конкретного участника конференции. Наведите указатель мыши на имя участника в разделе «Участники». Появятся две синие копки. Нажмите на одну из них – «Выключить микрофон»:

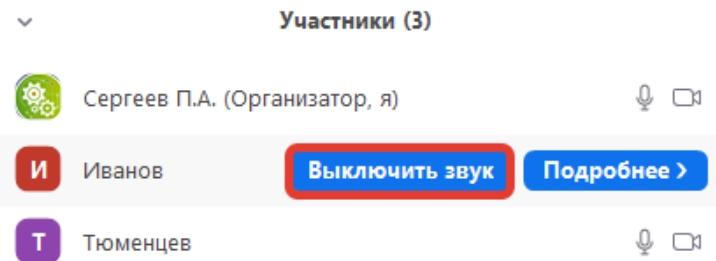

### **Отключение видео у одного участника**

<span id="page-6-0"></span>Чтобы отключить веб-камеру у отдельного участника, наведите указатель мыши на имя этого участника и нажмите «Подробнее».

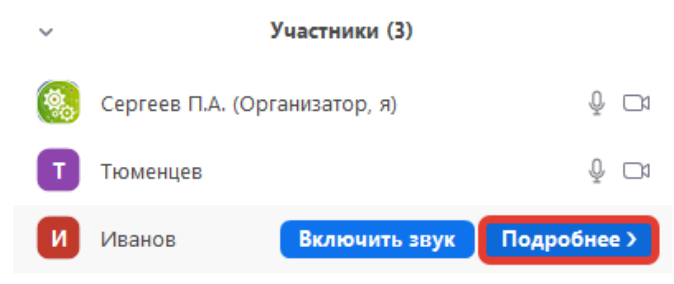

Откроется меню с пунктами, среди которых нужно выбрать «Остановить видео»:

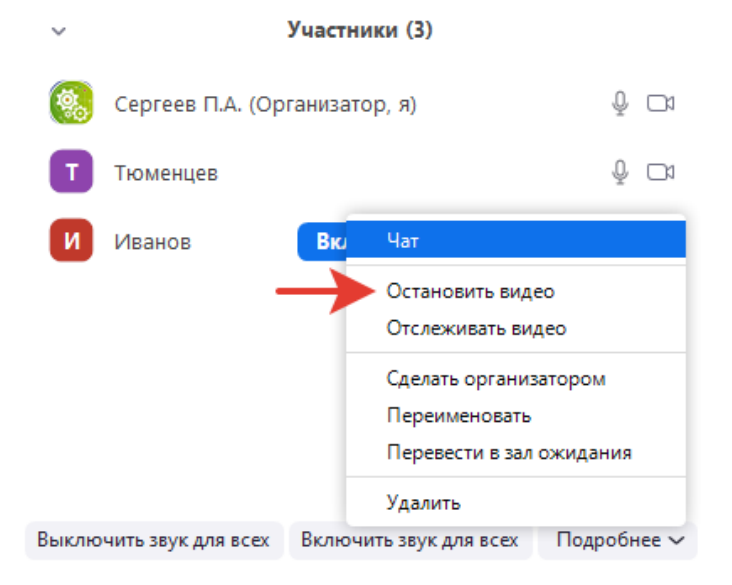

### **Удаление одного участника из конференции**

<span id="page-6-1"></span>Чтобы удалить одного участника из конференции, наведите указатель мыши на имя этого участника и нажмите «Подробнее».

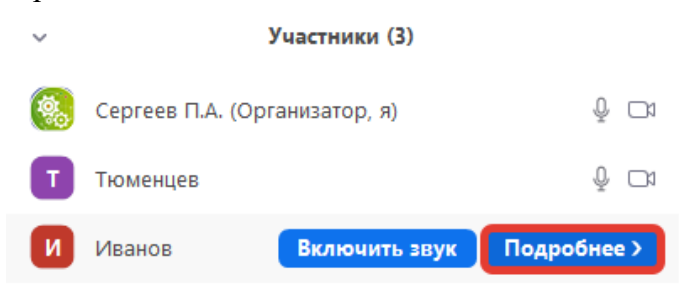

### В появившемся меню выберите «Удалить»:

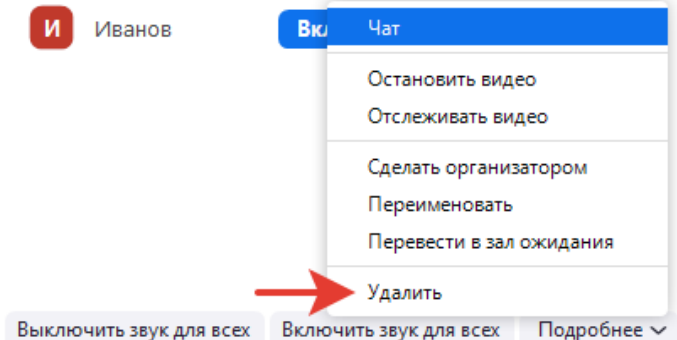

## **Отключение чата**

<span id="page-7-0"></span>Чтобы отключить возможность писать в чат, нужно в окне чата нажать «Подробнее» (кнопка с тремя точками). В выпадающем меню можно выбрать, кому будет разрешено писать в чат. Выберите «Никто» или «Только организатор», и участники не смогут писать в чат:

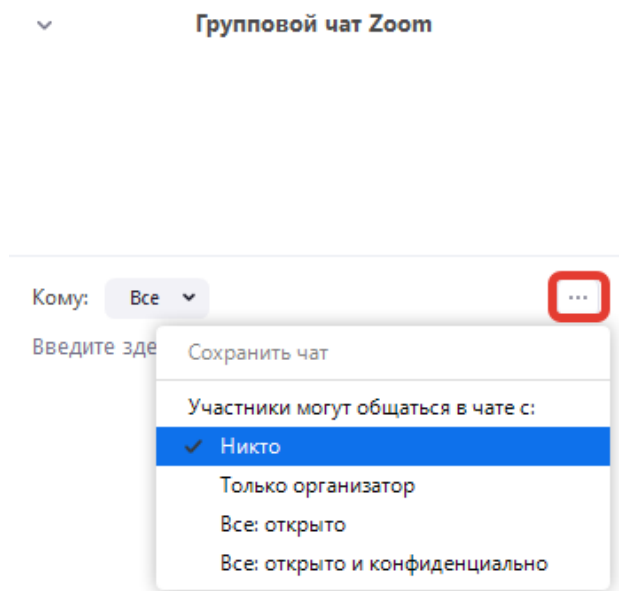